**МІНІСТЕРСТВО ОСВІТИ І НАУКИ УКРАЇНИ Таврійський державний агротехнологічний університет імені Дмитра Моторного**

> **MINISTRY OF EDUCATION AND SCIENCE OF UKRAINE Dmytro Motornyi Tavria State Agrotechnological University**

**МАТЕРІАЛИ ІІ Міжнародної науково-практичної інтернет-конференції «Розвиток сучасної науки та освіти: реалії, проблеми якості, інновації»**

**MATERIALS of the ІІ International Scientific and Practical Internet Conference "The development of modern science and education: realities, problems of quality, innovations"**

> **25-27 травня 2021 May 25-27, 2021**

#### **МІНІСТЕРСТВО ОСВІТИ І НАУКИ УКРАЇНИ**

[Таврійський державний агротехнологічний університет](http://www.google.com/url?q=http%3A%2F%2Fwww.tsatu.edu.ua%2Fvmf%2F&sa=D&sntz=1&usg=AFQjCNGu9Udy4vfKZ4oWdMvxsaknUIfppA)  імені Дмитра [Моторного](http://www.google.com/url?q=http%3A%2F%2Fwww.tsatu.edu.ua%2Fvmf%2F&sa=D&sntz=1&usg=AFQjCNGu9Udy4vfKZ4oWdMvxsaknUIfppA) Інститут педагогіки Національної академії педагогічних наук України Національний педагогічний університет імені М. П. Драгоманова Кременчуцький національний університет імені Михайла Остроградського Інститут фізики напівпровідників імені В. Є. Лашкарьова НАН України ЗАТ «Національний центр ядерних досліджень» Міністерства транспорту, зв'язку та високих технологій Азербайджанської республіки (Азербайджанська Республіка) Таджикський державний технічний університет імені академіка М. С. Осими (Республіка Таджикистан) Інститут іонно-плазмових і лазерних технологій Академії наук Республіки Узбекистан (Республіка Узбекистан) Заслужений автономний університет Пуебла: факультет обчислювальних наук (Мексика) Мариямпольська колегія (Литва)

# **«РОЗВИТОК СУЧАСНОЇ НАУКИ ТА ОСВІТИ: РЕАЛІЇ, ПРОБЛЕМИ ЯКОСТІ, ІННОВАЦІЇ»**

## **МАТЕРІАЛИ**

# **ІІ МІЖНАРОДНОЇ НАУКОВО-ПРАКТИЧНОЇ ІНТЕРНЕТ-КОНФЕРЕНЦІЇ**

*25-27 травня 2021 року*

**Мелітополь - 2021**

#### **УДК [001.895÷378.1](043.2) Т13**

**Розвиток сучасної науки та освіти: реалії, проблеми якості, інновації**: матер. ІІ Міжнародної наук.-практ. інтернет-конф. (Мелітополь, 25-27 травня 2021 р.) / ред. кол. : В. М. Кюрчев, Н. Л. Сосницька, М. І. Шут та ін. – Мелітополь : ТДАТУ, 2021. – 394 с.

> Рекомендовано до друку Вченою радою Таврійського державного агротехнологічного університету імені Дмитра Моторного (протокол № 8 від 24.05.2021 р.)

Збірник матеріалів ІІ Міжнародної науково-практичної інтернетконференції «Розвиток сучасної науки та освіти: реалії, проблеми якості, інновації» вміщує результати наукових досліджень науковців, наукових співробітників, викладачів, здобувачів різних рівнів вищої освіти, вчителів з актуальних проблем гуманітарних, природничо-математичних і технічних наук. Напрямки роботи конференції: інновації та закономірності розвитку природничо-математичних та технічних наук; стан, шляхи і перспективи розвитку вищої освіти в умовах викликів та глобалізаційних змін; професійна підготовка фахівців на засадах студентоцентрованого навчання (student-centered education); використання інноваційних технологій в освітньому процесі як складова системи забезпечення якості вищої освіти; теорія і практика формування гнучких умінь (soft skills) у процесі освітньої діяльності.

#### **Редакційна колегія:**

*Кюрчев В. М.* **–** доктор технічних наук, професор; *Шут М. І.* **–** доктор фізико-математичних наук, професор; *Сосницька Н. Л.* **–** доктор педагогічних наук, професор; *Кідалов В.В. –* доктор фізико-математичних наук, професор; *Благодаренко Л. Ю.* – доктор педагогічних наук, професор; *Головко М. В.* – кандидат педагогічних наук, доцент; *Плачинда Т. С. –* доктор педагогічних наук, професор; *Тітова О. А.* – доктор педагогічних наук, доцент.

Відповідальність за грамотність, автентичність цитат, достовірність фактів і посилань несуть автори публікацій. Матеріали видані в авторській редакції.

© Таврійський державний агротехнологічний університет імені Дмитра Моторного, 2021 © Автори, 2021

#### **ЗМІСТ**

#### **СЕКЦІЯ 1.**

## **ІННОВАЦІЇ ТА ЗАКОНОМІРНОСТІ РОЗВИТКУ ПРИРОДНИЧО-МАТЕМАТИЧНИХ ТА ТЕХНІЧНИХ НАУК**

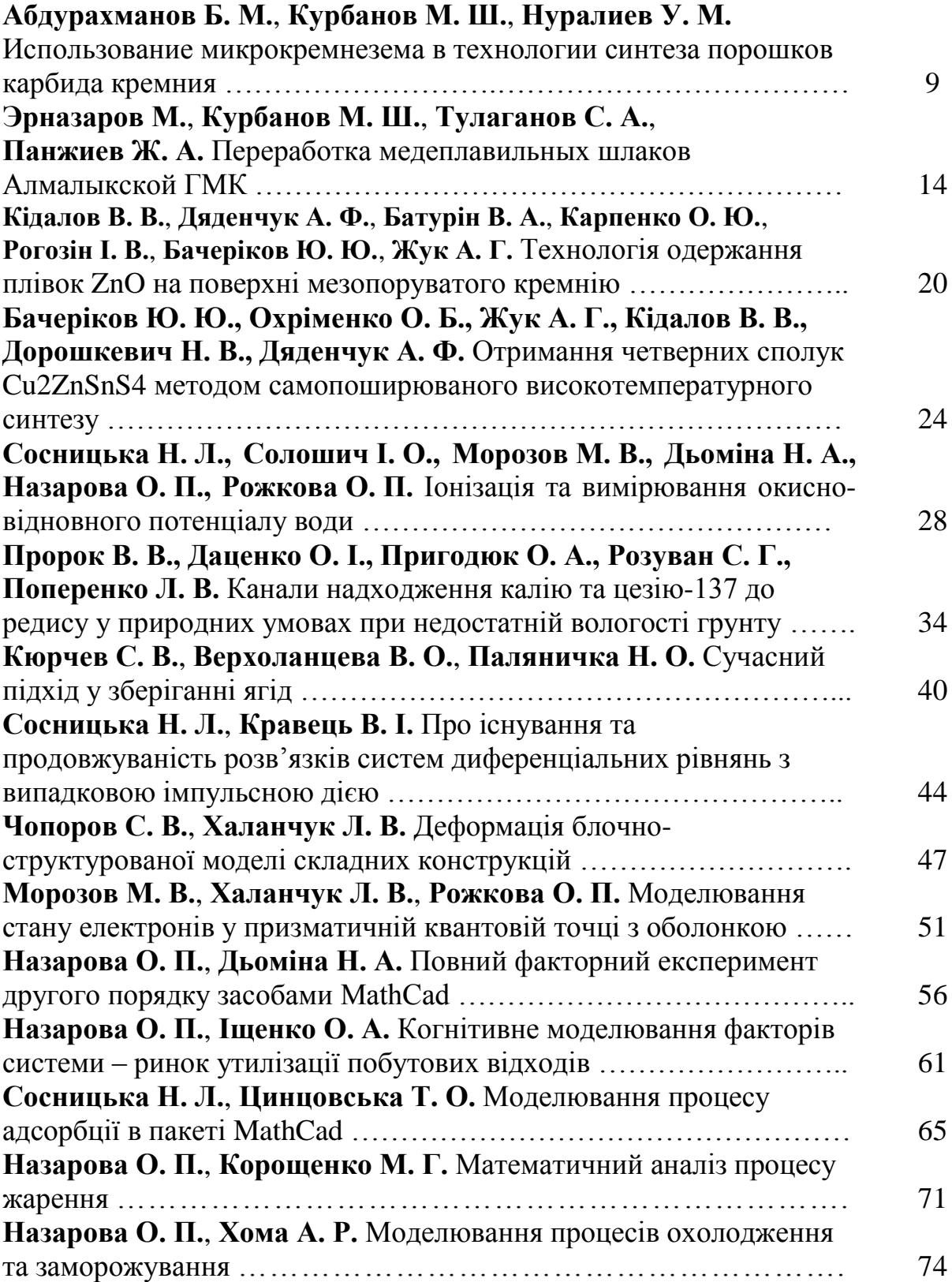

#### **СЕКЦІЯ 2. СТАН, ШЛЯХИ І ПЕРСПЕКТИВИ РОЗВИТКУ ВИЩОЇ ОСВІТИ В УМОВАХ ВИКЛИКІВ ТА ГЛОБАЛІЗАЦІЙНИХ ЗМІН**

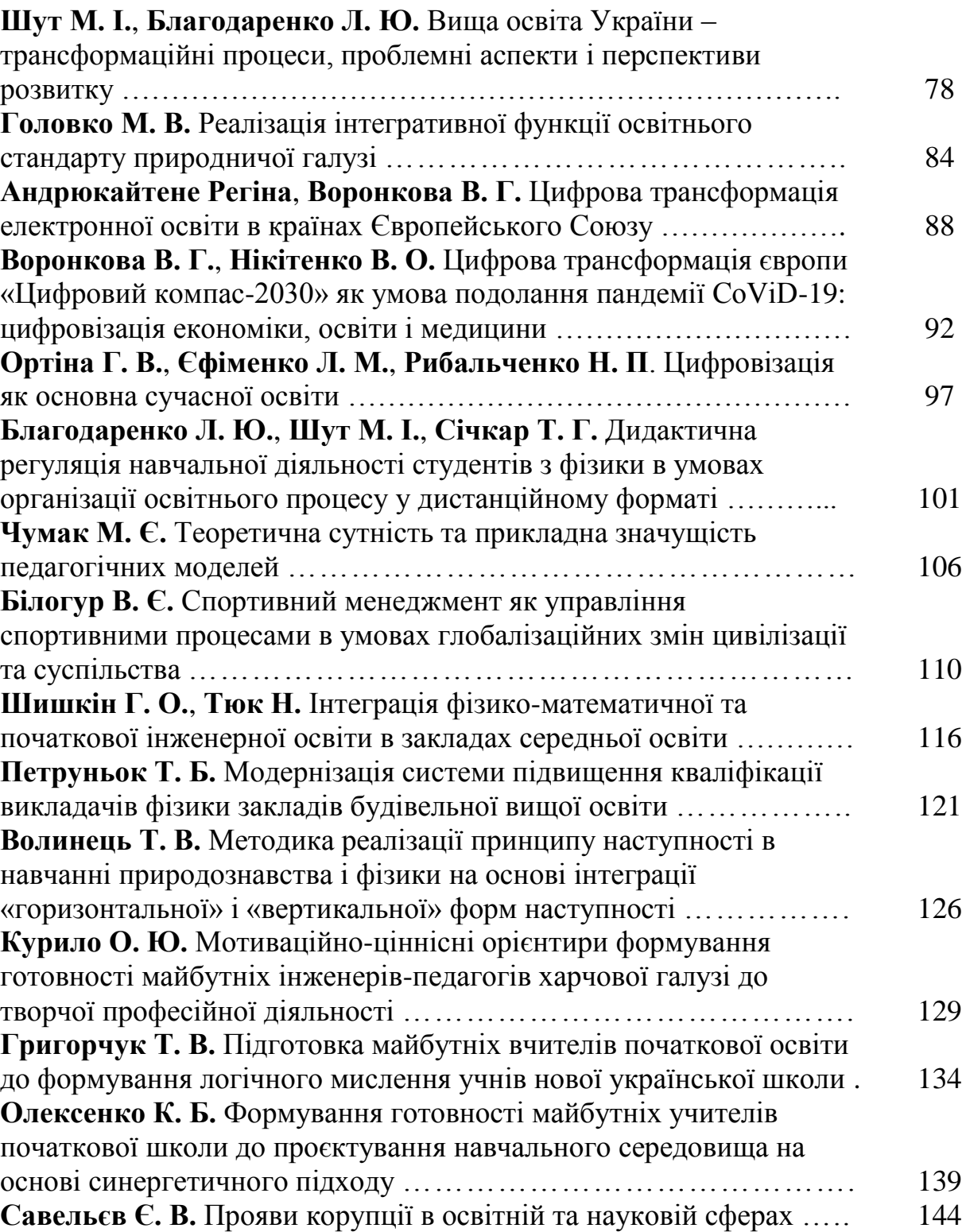

#### **СЕКЦІЯ 3. ПРОФЕСІЙНА ПІДГОТОВКА ФАХІВЦІВ НА ЗАСАДАХ СТУДЕНТОЦЕНТРОВАНОГО НАВЧАННЯ (STUDENT-CENTERED EDUCATION)**

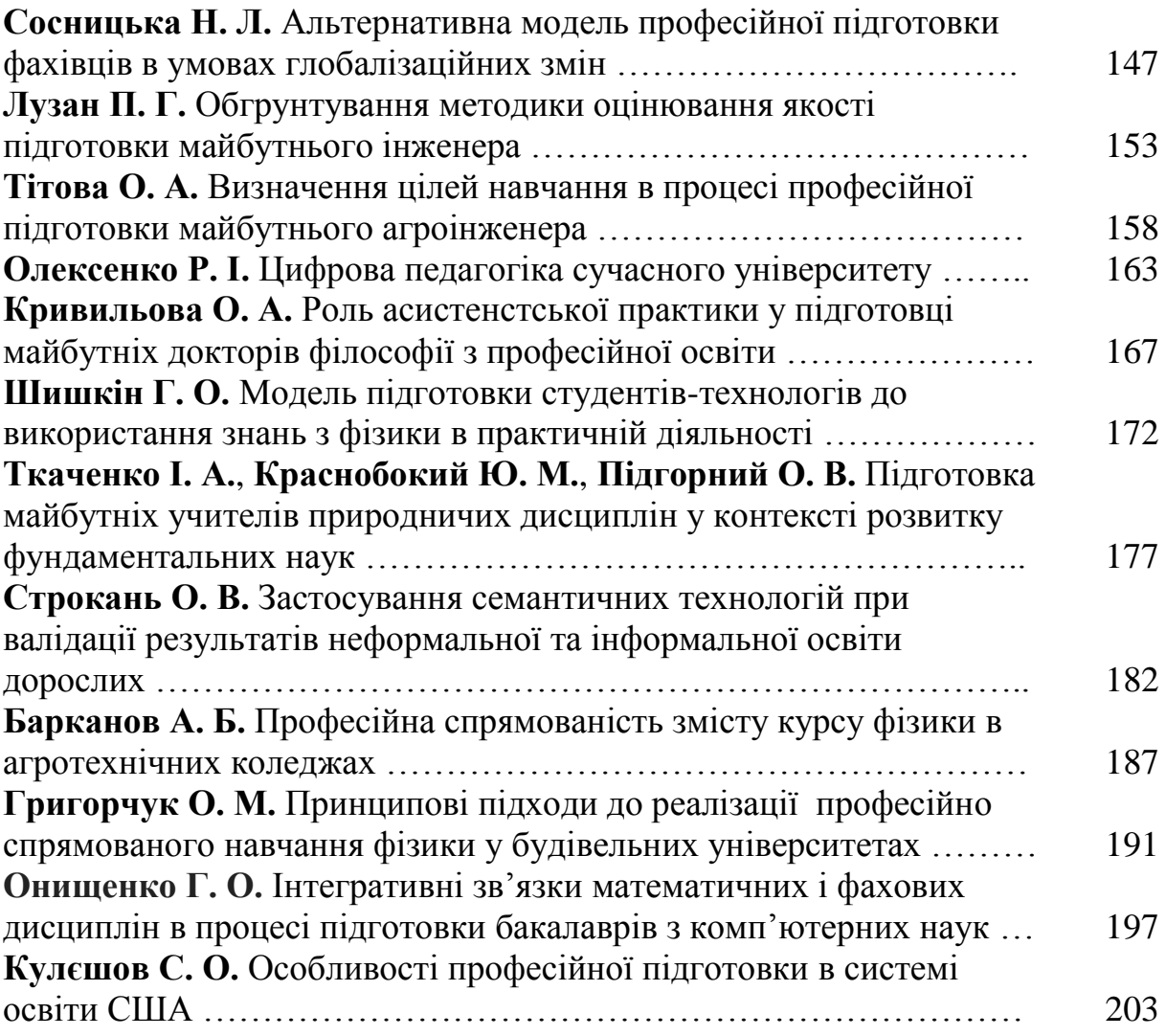

#### **СЕКЦІЯ 4. ВИКОРИСТАННЯ ІННОВАЦІЙНИХ ТЕХНОЛОГІЙ В ОСВІТНЬОМУ ПРОЦЕСІ ЯК СКЛАДОВА СИСТЕМИ ЗАБЕЗПЕЧЕННЯ ЯКОСТІ ВИЩОЇ ОСВІТИ**

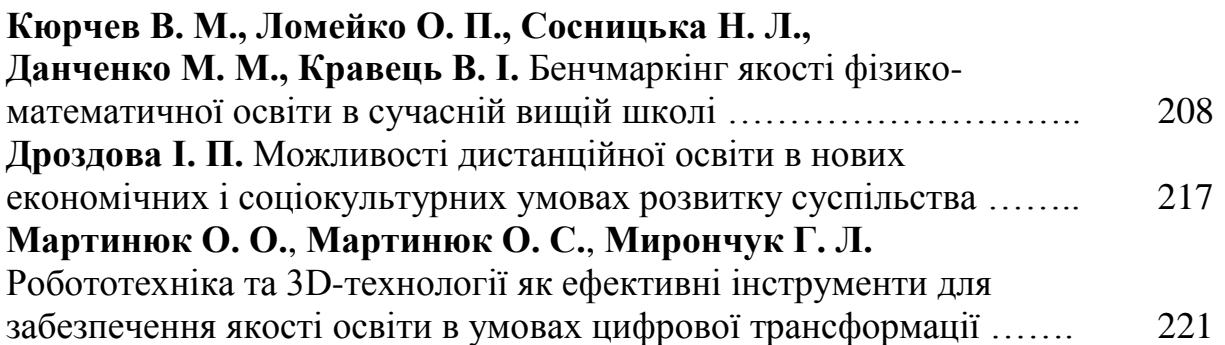

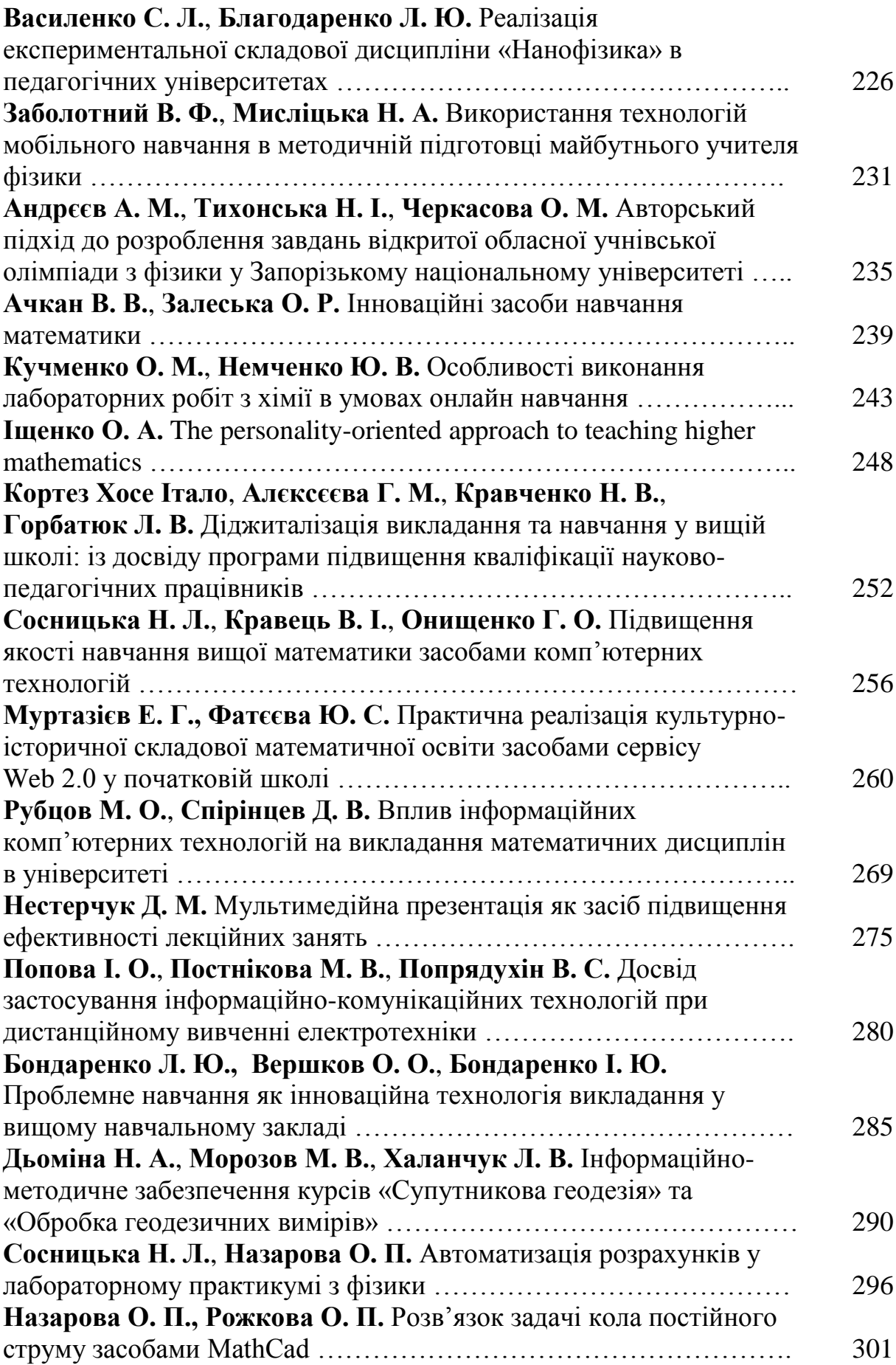

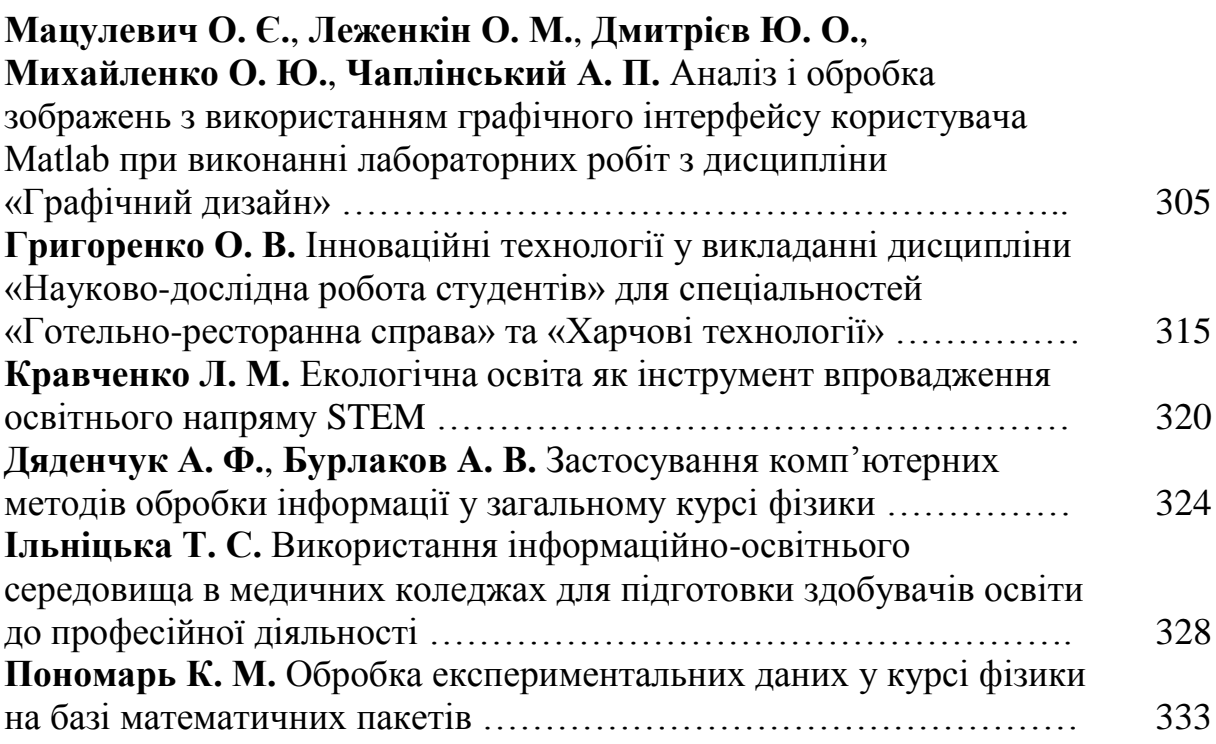

#### **СЕКЦІЯ 5.**

### **ТЕОРІЯ І ПРАКТИКА ФОРМУВАННЯ ГНУЧКИХ УМІНЬ (SOFT SKILLS) У ПРОЦЕСІ ОСВІТНЬОЇ ДІЯЛЬНОСТІ**

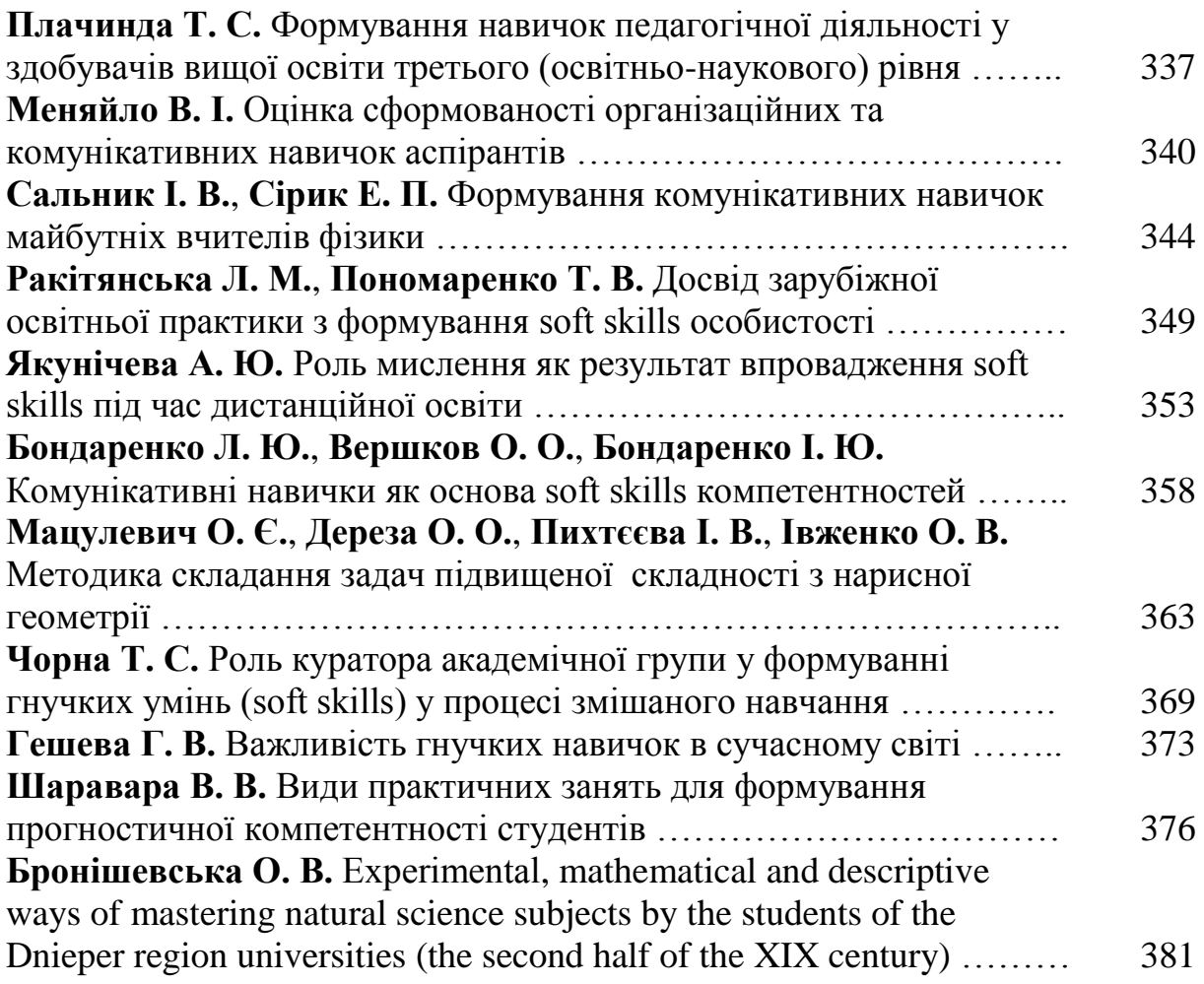

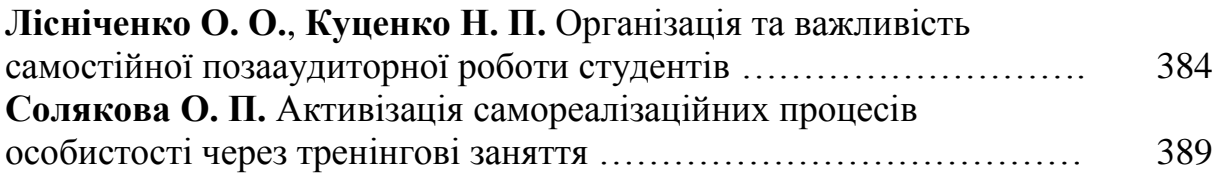

### **УДК 514.16**

**О. Є. Мацулевич**, кандидат технічних наук, доцент, доцент кафедри технічної механіки та комп'ютерних технологій імені професора В. М. Найдиша,

Таврійський державний агротехнологічний університет імені Дмитра Моторного,

м. Мелітополь, Україна

**О. М. Леженкін**, доктор технічних наук, професор, професор кафедри технічної механіки та комп'ютерних технологій імені професора В. М. Найдиша,

Таврійський державний агротехнологічний університет імені Дмитра Моторного, м. Мелітополь, Україна

**Ю. О. Дмитрієв**, старший викладач кафедри технічної механіки та комп'ютерних технологій

імені професора В. М. Найдиша,

Таврійський державний агротехнологічний університет імені Дмитра Моторного,

м. Мелітополь, Україна

**О. Ю. Михайленко**, старший викладач кафедра технічної механіки та комп'ютерних технологій імені професора В. М. Найдиша,

Таврійський державний агротехнологічний університет імені Дмитра Моторного,

м. Мелітополь, Україна

**А. П. Чаплінський**, старший викладач кафедри технічної механіки та комп'ютерних технологій імені професора В. М. Найдиша,

Таврійський державний агротехнологічний університет імені Дмитра Моторного, м. Мелітополь, Україна

#### **АНАЛІЗ І ОБРОБКА ЗОБРАЖЕНЬ З ВИКОРИСТАННЯМ ГРАФІЧНОГО ІНТЕРФЕЙСУ КОРИСТУВАЧА МATLAB ПРИ ВИКОНАННІ ЛАБОРАТОРНИХ РОБІТ З ДИСЦИПЛІНИ «ГРАФІЧНИЙ ДИЗАЙН»**

*Анотація.* У даній статті представлений графічний інтерфейс користувача (GUI) для обробки зображень. Відповідна програма, розроблена для аналізу цифрових зображень, отриманих методами скануючої зондської мікроскопії, може бути використана для обробки і аналізу різноманітних цифрових зображень, незалежно від методу, яким вони були отримані.

**Ключові слова:** цифрові зображення, методи скануючої зондської мікроскопії, обробка двовимірних сигналів, графічний інтерфейс користувача (GUI), поперечний перетин зображення, об'ємне зображення поверхонь, підсвічування.

**Abstract.** This article provides a graphical user interface (GUI) for image processing. A suitable program designed to analyze digital images obtained by scanning probe microscopy can be used to process and analyze a variety of digital images, regardless of the method by which they were obtained.

**Keywords:** digital images, scanning probe microscopy methods, twodimensional signal processing, graphical user interface (GUI), image cross-section, three-dimensional image of surfaces, illumination.

Використання засобів MATLAB дає широкі можливості для обробки двовимірних сигналів, де, як наочна область, розглядаються цифрові зображення, їх обробка і аналіз. Важливою гідністю системи MATLAB є програми, що реалізовані у вигляді графічних інтерфейсів користувача (GUI) і забезпечують вирішення різноманітних наочно-орієнтованих завдань в простій, наочній і зручній формі. Загальна постановка таких завдань – це аналіз і поліпшення якості зображень. Подібні завдання вирішуються з використанням різноманітних процедур (функцій), зокрема тих, що реалізовують різні методи обробки сигналів: лінійної і нелінійної фільтрації, препарування зображень, спектрального аналізу (обчислення і дослідження двовимірного Фурье-спектру просторових частот зображення) та інші. Для збільшення інформативності представлення результатів застосовуються засоби демонстрації поперечних перетинів зображення і об'ємних зображень поверхонь з використанням підсвічування.

До програм, спроможних забезпечувати якісну обробку цифрових зображень, відносяться програми WAVEMENU (GUI, яка дозволяє проводити аналіз одновимірних і двовимірних сигналів за допомогою wavelet – перетворення) [1], SPTOOL (GUI для фільтрації і спектрального аналізу одновимірних сигналів) [2] та інші. MATLAB також надає широкий набір інструментальних засобів обробки зображень, проте готового GUI в цій області в існуючих версіях MATLAB немає. Програмою, яка використовує багато стандартних функцій MATLAB, що входять до складу Toolbox обробки сигналів є програма IMAGEGUI .

Програма IMAGEGUI підтримує стандартні графічні формати (jpg, bmp, tif, pcx та інші) реалізує паралельну роботу з різними зображеннями, багатократної обробки одного зображення, а також його фрагментів. Головний модуль IMAGEGUI містить опис головного графічного вікна, вид якого представлений на мал. 1. Всі виконувані функції є окремими модулями. Далі описуються елементи, розташовані на панелі головного вікна, і відповідні ним процедури (рис. 1).

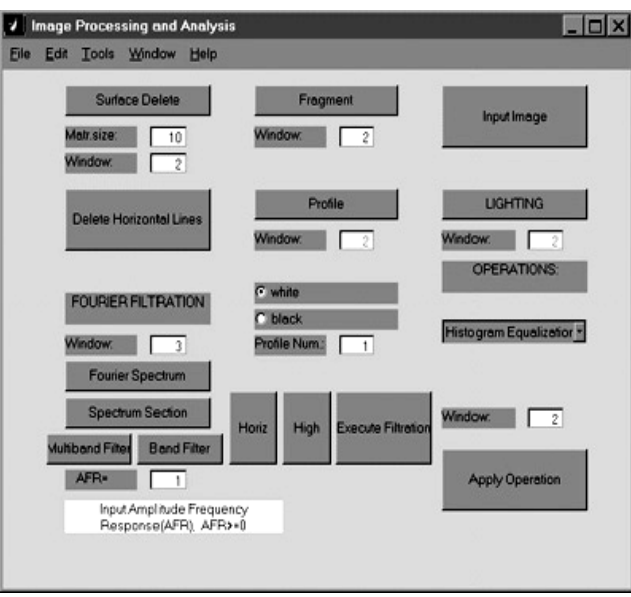

Рис. 1. Введення зображення

Програма підтримує введення зображень, що мають стандартний графічний формат (кнопка «Input Image»). (Для того, щоб отримати повну інформацію про допустимі формати, треба ввести команду 'Help imread' в командному вікні MAT LAB.) Допустиме введення кольорових зображень, проте при обробці вони конвертуються в чорно-білих.

Для того, щоб почати роботу, необхідно натиснути кнопку «Input Image» і вибрати файл в тому, що з'явився після цього стандартному вікні діалогу введення.

Введений графічний файл відображається в окремому вікні, і стають доступними операциии його обробки, описані нижче.

*Видалення горизонтальних смуг.* Ця функція виконується при натисненні кнопки 'Delete Horizontal Lines' головного вікна програми (рис. 1). Горизонтальні смуги різної яскравості є типовим видом зашумления зображень, зокрема, отриманих за допомогою скануючих приладів, оскільки при переході на новий рядок можуть змінитися деякі умови в зовнішньому середовищі або в експериментальній установці. Для усунення смуг реалізується алгоритм, що здійснює приведення середніх значень яркостей точок зображення по кожному рядку до одного середнього значення. Хай Q – середнє значення всіх точок двовимірної матриці зображення Аij*,* а Pi – середнє значення точок в i-тому рядку. Тоді значення в кожній точці перетвориться відповідно до формули:

$$
a'ij = aij + (Q - Pi) . \tag{1}
$$

У описуваній версії програми цей алгоритм працює з повним масивом початкових даних.

*Виділення фрагмента зображення.* Фрагмент може бути виділений із зображення, що знаходиться в будь-якому з відкритих графічних вікон. Для виділення фрагмента необхідно натиснути кнопку 'Fragment' (рис. 1), якщо ця функція виконується вперше після запуску програми 'IMAGEGUI', а потім у віконце 'Window', розташоване під цією кнопкою, ввести номер графічного вікна із зображенням, після чого натиснути 'Enter'. Фрагмент зображення визначається шляхом вказівки мишею кінцевих точок будь-якої його діагоналі. Виділений фрагмент виводиться в новому графічному вікні, а на початковому зображенні промальовувалася рамка, відповідна його межам. При повторних викликах цієї функції досить вводити номер вікна із зображенням.

Блок 'Operations' — виконання функцій корекції гістограми зображення і стандартної фільтрації

Цей блок знаходиться в правому нижньому кутку головного вікна програми (рис. 1) і містить випадний список, що містить функції, які можуть бути використані; вікно редагування 'Window', в якому необхідно вказати номер графічного вікна, що містить зображення і кнопку 'Apply Operation'. При натисненні цієї кнопки вибрана із списку функція застосовується до зображення, що знаходиться в графічному вікні з вказаним номером, і результат відображається в новому графічному вікні.

У цьому блоці програми реалізовані функції побудови гістограми зображення, збільшення і зменшення контрасту і яскравості зображення, згладжування, знищення локальних дефектів, медіанної фільтрації і вінерівської фільтрації.

Результати виконання деяких функцій цього блоку продемонстровані на прикладі зображення зрізів мозку щура (рис. 2). Зображення отримане за допомогою цифрової відеокамери. За допомогою операції 'Boundary interpolation' можна видаляти локальні дефекти. На, побудований в процесі виконання 'Boundary interpolation' інтерактивно, за допомогою миші. Результат виконання цієї операції (що з'являється після натиснення правої кнопки миші) приведений на рис. 3.

Гістограма зображення, показаного на рис. 2, побудована при виконанні операції «histogr» і приведена на рис. 4.

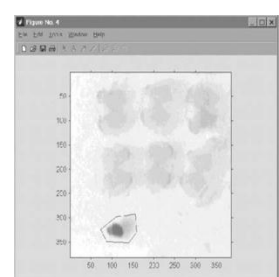

Рис. 2. Дефект поміщений в багатокутник

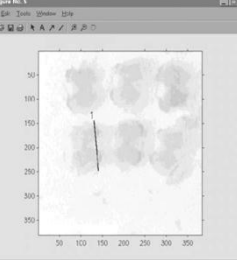

Рис. 3. Результат виконання операції

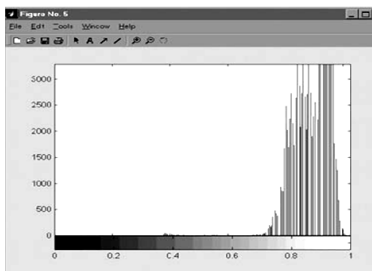

Рис. 4. Гістограма зображення, при виконанні операції «histogr»

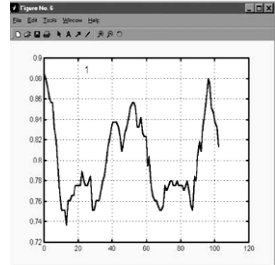

Рис. 5. Визначення місця самоперетину

*Побудова профілю поверхні.* Ця функція програми реалізується за допомогою елементів, розташованих в середній частині головного вікна 'IMAGEGUI': кнопка. 'Profile' і елементи, що знаходяться нижче за неї (рис. 1). Перед промальовуванням профілю необхідно занести його номер у віконце 'Profile Num.'. Цей номер призначається користувачем, він буде

поміщений на зображенні поряд з лінією перетину, а також написаний на графіці перетину в місці, вказаному натисненням лівої кнопки миші. Колір лінії перетину, яка наноситься на зображення, регулюється за допомогою перемикача white/black.

Для побудови профілю зображення необхідно натиснути кнопку 'Profile', потім ввести номер графічного вікна з цим зображенням у віконце 'Window', розташоване під цією кнопкою 'Profile' і натиснути 'Enter'. Після цього на вибраному зображенні за допомогою лівої кнопки миші указуються кінцеві крапки, через які проводиться перетин. При подальших викликах цієї функції натискати кнопку 'Profile' не обов'язково, досить вказати номер вікна із зображенням, а потім натиснути 'Enter'. Робота цієї функції продемонстрована на прикладі рис. 3. На цьому рисунку чорною лінією показано вибране місце перетину, а на рис. 5 приведений самоперетин.

*Тривимірне представлення зображення з підсвічуванням.* Для представлення вибраного зображення в аксонометрії, із затінюванням і підсвічуванням, необхідно натиснути кнопку 'Lighting' (рис. 1), потім ввести номер графічного вікна з вибраним зображенням і натиснути 'Enter'. При повторних зверненнях до цієї функції натискати кнопку 'Lighting' немає необхідності. Побудова тривимірної поверхні і її інтерактивне обертання здійснюється за допомогою набору засобів, що надаються системою MATLAB. Приклад такого зображення приведений на рис. 6.

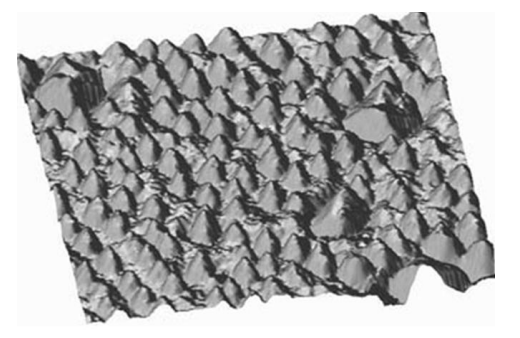

Рис. 6. Приклад зображення Рис. 7. Початкове зображення поверхні

*Видалення нерівностей фону.* Операція видалення нерівності фону (тренда) на зображенні виконується при натисненні кнопки 'Surface Delete'. Перед цим у віконця, розташовані під цією кнопкою, необхідно внести номер графічного вікна із зображенням, підметом обробці, а також розмір квадратної матриці *T*(*x,y*) (у пікселях), операції, що є операндом, згортки (див. нижчий). Видалення тренда в даній програмі здійснюється шляхом фільтрації з використанням згортки. Спочатку обчислюється матриця згладженої поверхні *U*(*x,y*) методом ковзаючого середнього, а потім цей результат віднімається з початкового зображення:

$$
U(x, y) = A(x, y)^{**} T(x, y),
$$
  

$$
A'(x, y) = A(x, y) - U(x, y)
$$

де: \*\* – операція згортки; *A*(*x,y*) – початкове зображення, *T*(*x,y*) – одинична матриця, з розміром, відповідним розміру найбільших елементів на зображенні, які необхідно зберегти.

При виконанні операції згортки для запобігання спотворенням на краях зображення здійснюється його парне продовження.

Виконання цієї операції продемонстроване на рис. 7. Початкове зображення поверхні, отримане за допомогою скануючого силового мікроскопа, а результат видалення нерівності фону за допомогою описаного вище методу.

Двовимірні перетворення Фурье і лінійна фільтрація зображень. Елементи, за допомогою яких в програмі здійснюються функції, пов'язані з перетворенням Фурье, розташовані під написом рис. 1. Обчислення двовимірного дискретного перетворення Фурье служить основою для побудови фільтрів в області просторових частот і здійснення лінійної фільтрації (кнопка 'Fourier Spectrum'). Побудова двовимірного спектру для зображення, номер якого заздалегідь введений у віконце 'Window', розташоване над кнопкою 'Fourier Spectrum', проводиться після натиснення цієї кнопки.

Дослідження спектру зображення проводжится за допомогою побудови його перетинів площинами, перпендикулярними площині просторових частот. Результатом є кількісна інформація про досліджувані зображення: величини просторових періодів і інформація про орієнтацію періодів в координатах зображення. Для виконання цієї функції необхідно натиснути кнопку 'Spectrum Section', а потім за допомогою миші вказати напрям перетину. Величини просторових частот виводяться в командному вікні при натисненні лівої кнопки миші в полі графіка перетину. Ця операція закінчується після натиснення правої кнопки миші. Після цього можна провести новий перетин, або перейти до побудови фільтру.

Поліпшення якості зображення або його препарування з метою виділення характерних ознак здійснюється шляхом лінійної фільтрації. Побудова частотної характеристики фільтру відбувається в інтерактивному режимі. Вибирається певний вид фільтру: смуговий, нижніх або верхніх частот, режекторний, багатосмуговий або фільтр-коректор, що підкреслює дрібні деталі зображення [4]. Фільтри, використовувані в GUI, розраховуються методом вікон [5]. Частотна характеристика фільтру, що ідеалізується, задається у вигляді двовимірної маски в координатах просторових частот. При цьому програма побудована таким чином, що в основній частині апертури задаються одиниці, а в робочій частині записуються числа, великі або менші одиниці, залежно від характеру фільтру. Значення амплітудно-частотної характеристики (на панелі GUI позначене як AFR – Amplitude Frequency Response повинне бути введене до проведення перетину. Можливе використання різних значень АЧХ для різних смуг. Виділена область частот визначається натисненням лівої кнопки миші спочатку в центрі смуги, а потім на одній з її меж. На зображенні двовимірного спектру здійснюється контрольне промальовування характеристик фільтру, що синтезується. Тривимірне представлення фільтру виводиться в окремому графічному вікні. Фільтрація виконується після натиснення кнопки 'Execute Filtration'.

На рис. 8 показані різні етапи фільтрації зображення кристалічної решітки GaAs, отриманого в скануючому тунельному мікроскопі. На рис. 8а приведене початкове, сильне зашумлене зображення, на рис. 8б – модуль

його двовимірного Фурье-перетворення. На цьому ж рисунку лініями показані перетини спектру, на яких відмічені області частот, для яких було здійснено побудову багатосмугового фільтру. Один з перетинів спектру показаний на рис. 8в. Тривимірне зображення побудованого фільтру – на рис. 8г.

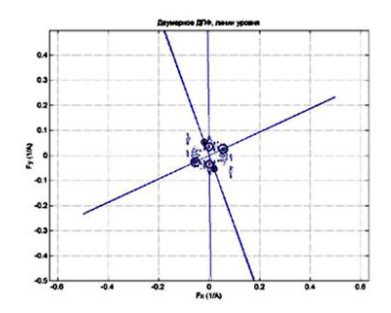

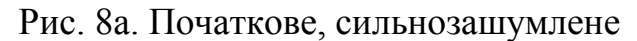

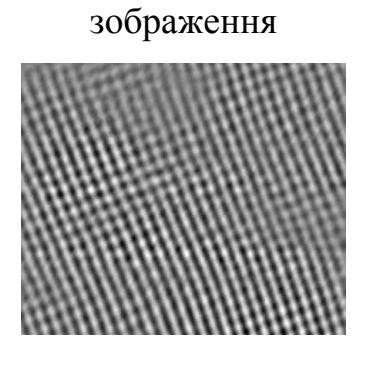

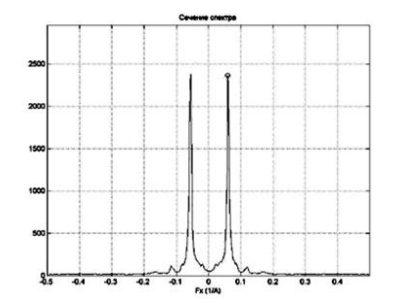

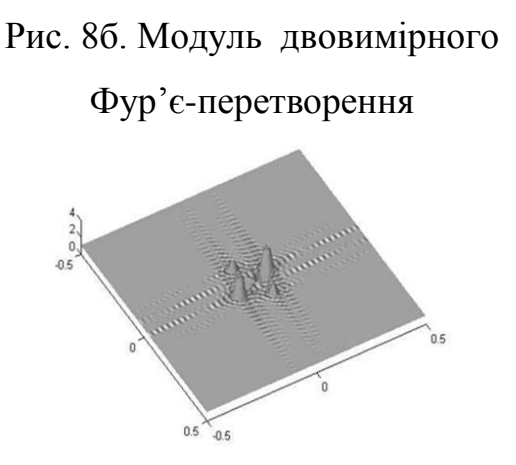

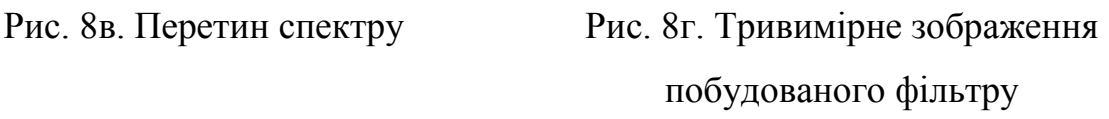

Для вільного отримання програми 'IMAGEGUI' необхідно скопіювати однойменну теку з сайту [www.dsp.sut.ru](http://www.dsp.sut.ru/) або [www.dsp-sut.spb.ru](http://www.dsp-sut.spb.ru/) на жорсткий диск комп'ютера. У цій теці окрім програми є три зображення, які можна використовувати як тестові і для навчання. Головний модуль програми (IMAGEGUI) може бути викликаний як скрипт-файл (пункт Run Script) меню File головного вікна MATLAB або командою 'IMAGEGUI', набраною в командному вікні, якщо каталог './ImageGUI' є поточним, або якщо шлях до нього занесений в список шляхів стандартного пошуку.

**Висновки.** У статті представлена і описана графічна інтерактивна програма обробки зображень IMAGEGUI, створена в середовищі MATLAB.

Ця програма містить різні функції обробки і аналізу зображень, включаючи лінійну і нелінійну фільтрацію, аналіз двовимірного спектру просторових частот зображення, корекцію гістограми, дослідження локальних властивостей зображення шляхом виділення фрагментів і проведення перетинів, тривимірне уявлення з підсвічуванням. Програма може бути корисна як в учбових, так і в дослідницьких завданнях.

#### **Список використаних джерел**

1. Андрєєв І. В., Ланне А. А. MATLAB для DSP: SPTool інструмент для розрахунку цифрових фільтрів і спектрального аналізу сигналів. *Цифрова обробка сигналів*. 2000. № 2. С. 6-13.

2. Дуда Р., Харт П. Распознаваніє образів і аналіз сцен. Москва: Мир, 1976. 511 с.

3. Мацулевич О. Є., Щербина В. М. Використання пакету прикладних програм NETCRACKER. *Фундаментальна підготовка фахівців у природничо-математичній, технічній, агротехнологічній та економічній галузях*: матеріали Всеукраїнської наук.-практ. конференції з міжнар. участю, м. Мелітополь, 11-13 вересня 2017 р., присвяченої 85-річчю кафедри вищої математики і фізики, ТДАТУ. Мелітополь, 2017. С. 107-108.

4. Корчинський В. М., Свинаренко Д. М., Мацулевич О. Є. Методи підвищення інформаційних показників багатоспектральних зображень на основі ортогоналізації даних. *Праці Таврійського державного агротехнологічного університету*. Мелітополь: ТДАТУ, 2014. Вип. 14(2). С. 264-270.

5. Мацулевич О. Є., Зінов'єва О. Г. Розв'язання задач аналізу трендсезонних часових рядів. *Праці Таврійського державного агротехнологічного університету*. Мелітополь: ТДАТУ, 2019. Вип. 19(2). С. 264-270

6. Мацулевич О. Є., Щербина В. М., Залевський С. В. Автоматизація процесу геометричного моделювання робочих поверхонь насадок для фонтанів. *Науковий вісник Таврійського державного агротехнологічного університету* [Електронний ресурс]. Мелітополь: ТДАТУ, 2019. Вип. 8, Т. 1. С. 55-68.